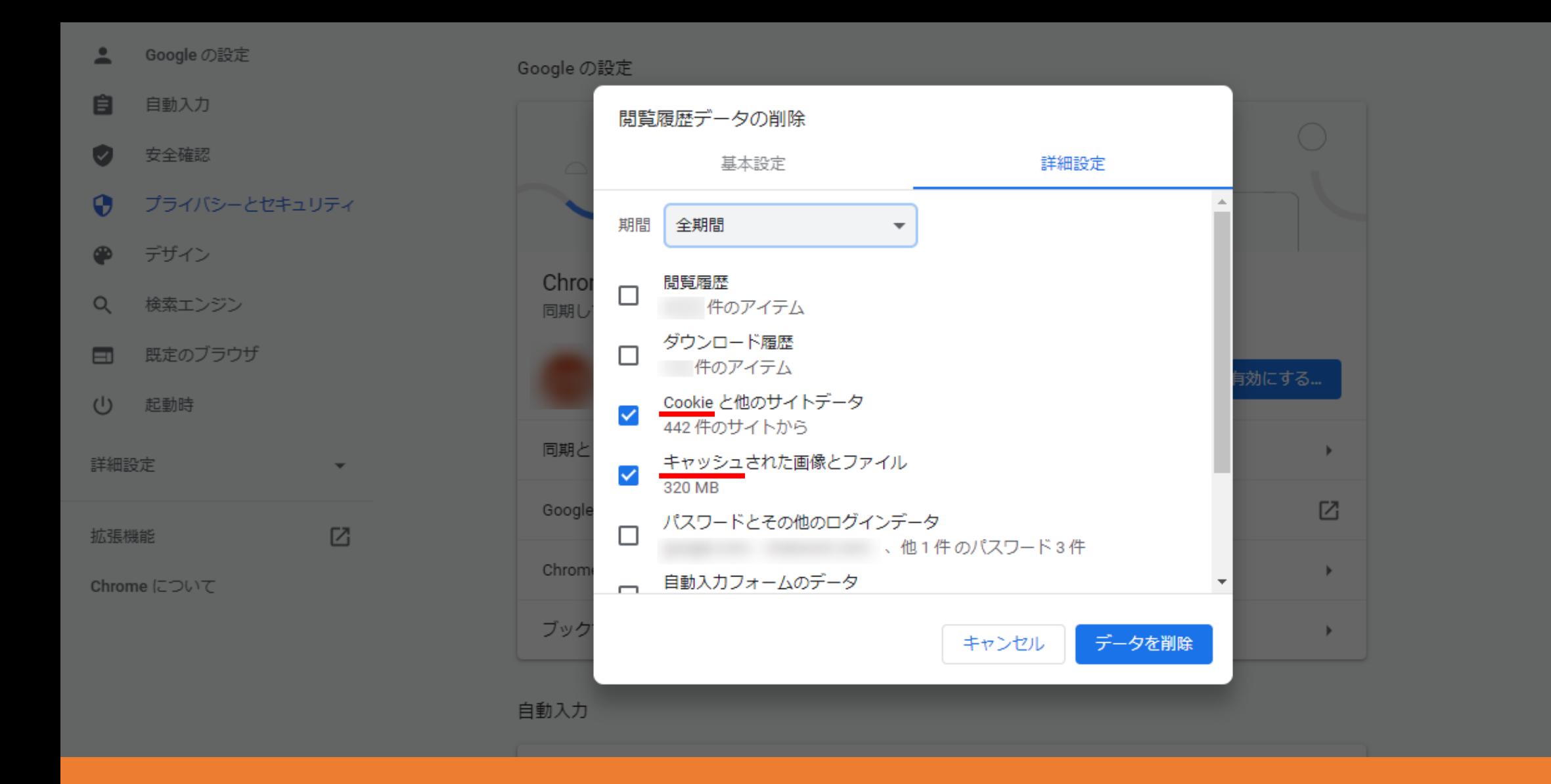

## ~Google Chromeブラウザのキャッシュ・Cookieを削除をする方法~

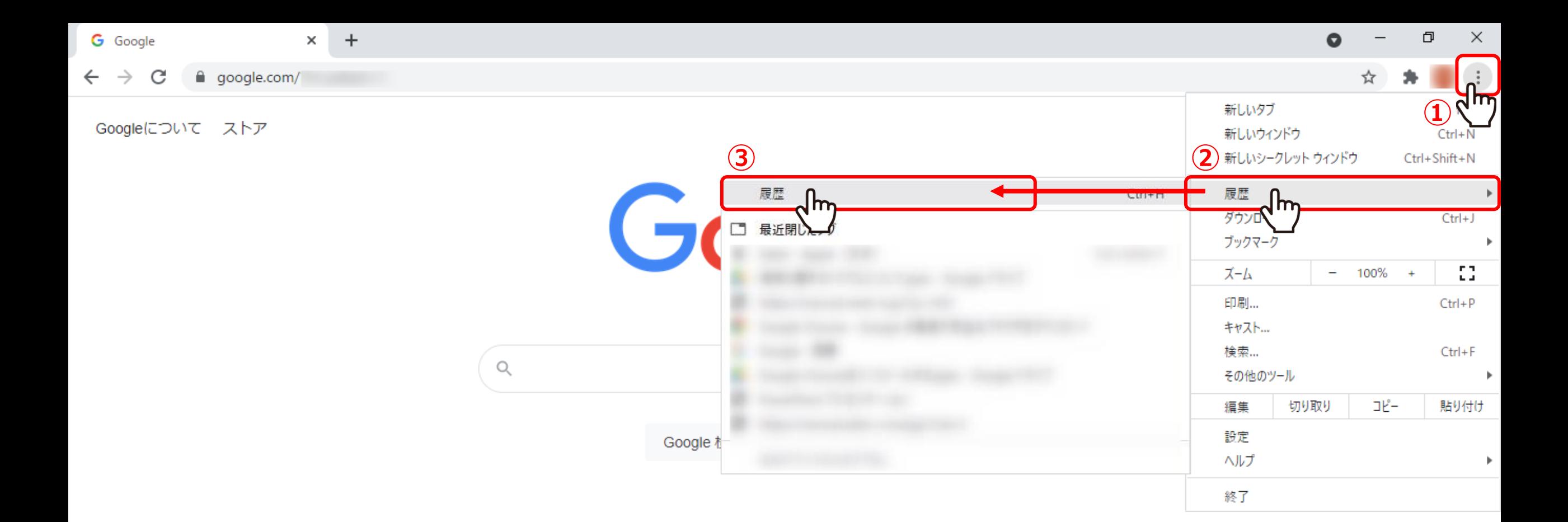

Google Chromeブラウザのキャッシュ・Cookieを削除をする方法をご案内いたします。

①ブラウザ右上の「Google Chromeの設定」をクリックし、②「履歴」→③「履歴」をクリックします。

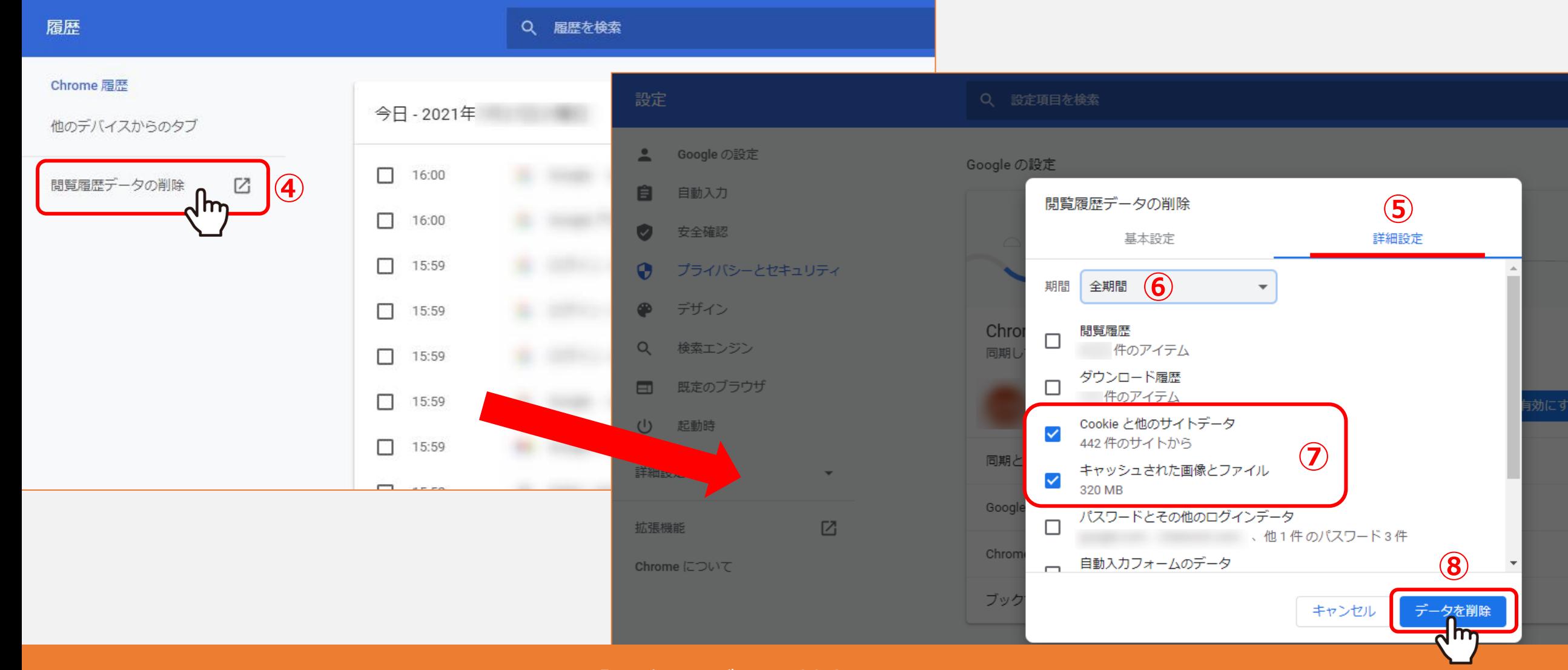

④「閲覧履歴データの削除」をクリックします。 ⑤詳細設定タブに切り替え、⑥期間は「全期間」を選択し、 ⑦「Cookieと他のサイトデータ」と「キャッシュされた画像とファイル」にチェックを入れ、 ⑧「データを削除」をクリックします。

これでキャッシュ・Cookieの削除は完了です。 3